7<sup>th</sup> Floor, Bharat Sanchar Bhavan, Janpath, New Delhi-110 001 Phone: 011-23716625 Fax: 23712008 E-mail: premchand@bsnl.co.in

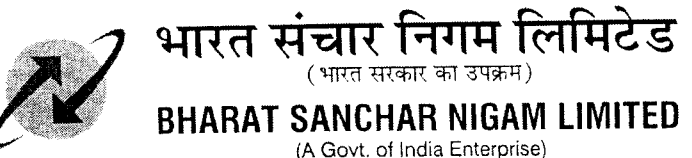

Information Technology Cell - CFA

No. 11-2/2012-CDR/IT-CFA/Vol.III(Pt) Dated: 18.12.2012

T<sub>o</sub>

Chief General Managers, All Telecom Circles/Metro Districts

## Subject: Add-on application for facilitating Pillar-wise printing of Landline / Broadband bills, regarding.

- 1. ITPC has intimated regarding an In-house developed add-on application, which facilitates Pillar-wise printing of Landline / Broadband bills.
- 2. The detailed procedure for implementation of the add-on application has been received from ITPC vide letter no. ITPC/CDR Project/BSNL CO/Part I/2012-13/62 dated 27.11.2012 (copy along with its annexure enclosed). Circles / SSAs, if required, may use the add-on application as per the procedure received from ITPC.
- 3. For further details / support during implementation of the pillar-wise bill printing application, Circles/SSAs may contact Shri ManiBabu D, SDE (Bill Formatter), ITPC Hyderabad at Mobile No. 9490000989.
- 4. This issues with the approval of Director (CFA) BSNL Board.

Encl: As above.

Manager(I  $\lim_{\text{(Prem Chand)}}$ 

Copy'to: CGM ITPC Pune

Olo Chief General Manager, l.T. Project Circle RTTC Bldg, MIDC, G'Block Chinchwad, Pune - 411 019 Phone: 020 - 27373344 / 55 Fax: 020 - 27373101

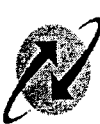

∰्यारत संचार निगम लिमिटेड<br>तीन ज्ञानको अञ्चल को उपक्रम)  $\mathbb{Z}$   $\mathbb{Z}$   $\mathbb{$ BHARAT SANCHAR NIGAM LIMITED

ITPC/CDR Project /BSNL CO /Part I/2012-13/62 Dated: 27-11-2012

To, The Manager (IT-CFA) Bharat Sanchar Bhavan, Janpath,New Delhi

Sub : Landline / Broadband bills by pillar numbers - Delivery of Landline / Broadband bills through lineman of BSNL -Reg.

Ref: 1. Your letter no 11-2/2011-CDR/IT-CFA(Pt-II ) Dated 07.11.2012. 2. Your letter no 11-2/2011-CDR/IT-CFA(Pt-II) Dated 21.11.2012.

Kindly refer to the letters under reference above regarding pillar wise printing of Landline / Broadband Bills for distribution through linemen of BSNL.

The detailed procedure for implementation of the add-on application is enclosed for further communication to all the SSAs /Circles.

For further details/ support during implementation of the pillar wise bill printing application, circle/SSAs may be asked to contact-

Shri ManiBabu D SDE (Bill Formatter) ITPC Hyderabad - Mob. No- 9490000989. For further details and enquiry.

This is issued with the approval of the competent authority.

/Atul Kareliya /

Dy. General Manager (IT-IID ITPC, Pune.

CC: DGM (DC) ITPC Hyderabad for information and n/a please.

EncI.: a/a

- 1. Download Telephone Delivery Software from www.sites.google.com/site/muralikavali
- 2. This software comes in rar file . Downloaded files is bsnl.rar. To open this software we need winrar software. Open this bsnl.rar and extract it to some location.
- Extracted files comes in a folder package. The folder package contains the following files
	- i) support folder
	- ii) pilsort.rar
	- iii) setup application
	- iv) setup.lst
- 4. Double click the setup application as shown below

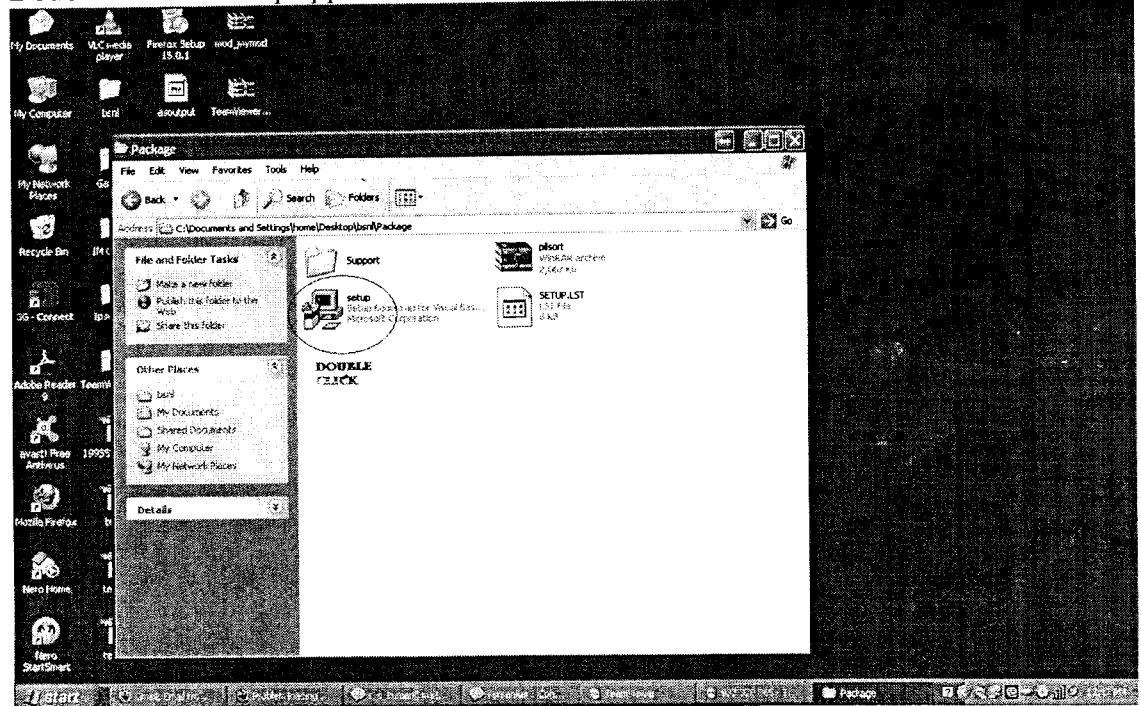

€

5. Click change directory

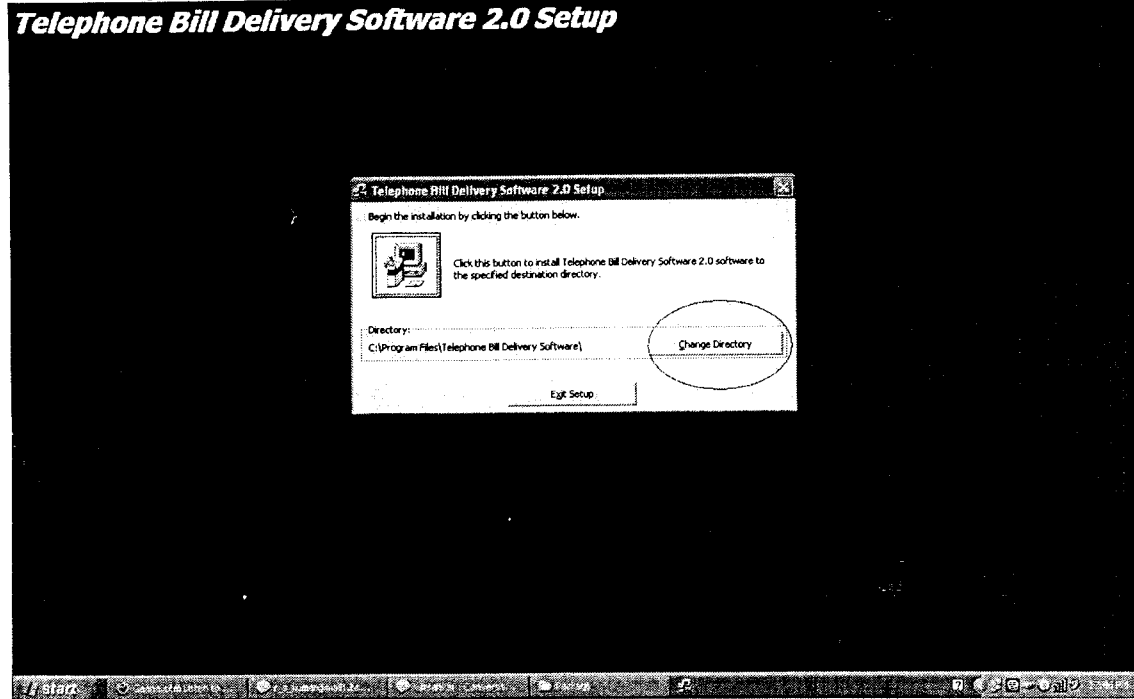

Haine Communice (Ornerwise Counterwise) Description (Orner 6. Edit the path of installation, which must be continuous name such as c:\bsnl or c:\telephone\_bill etc... The path must not have spaces in it for example

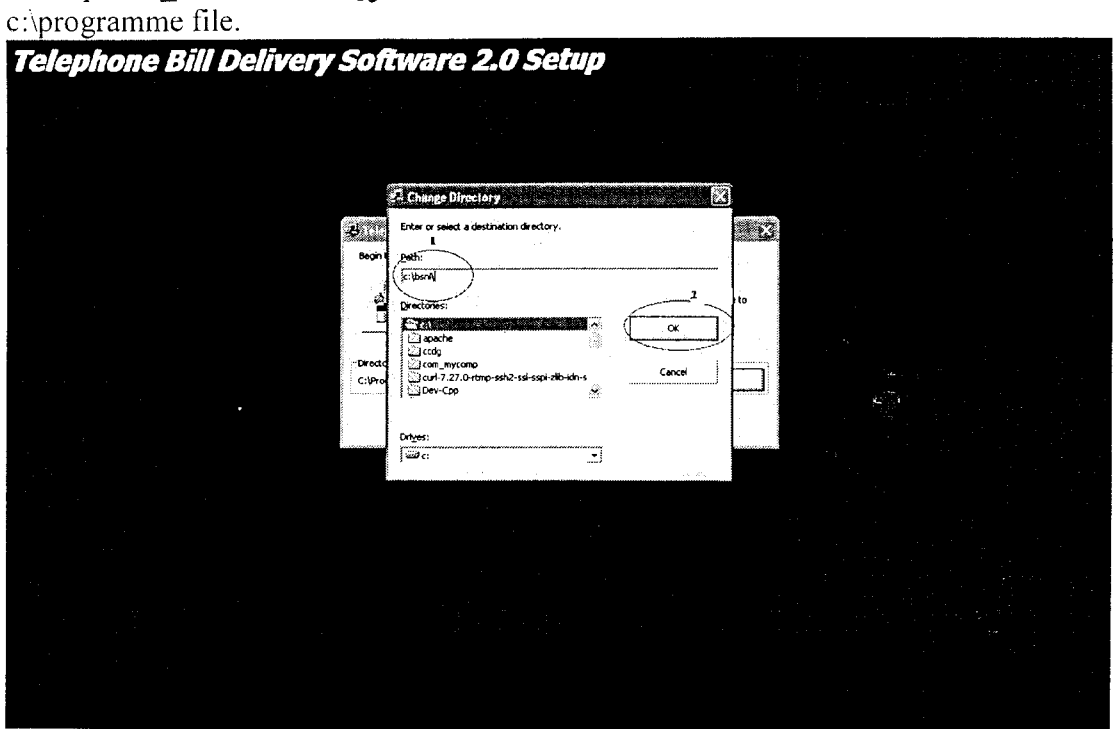

- 7. Edit the path to d:\bsnl and click OK
- 8. It will prompt creation of bsnl or given path click OK

9. Then click the icon to begin installation

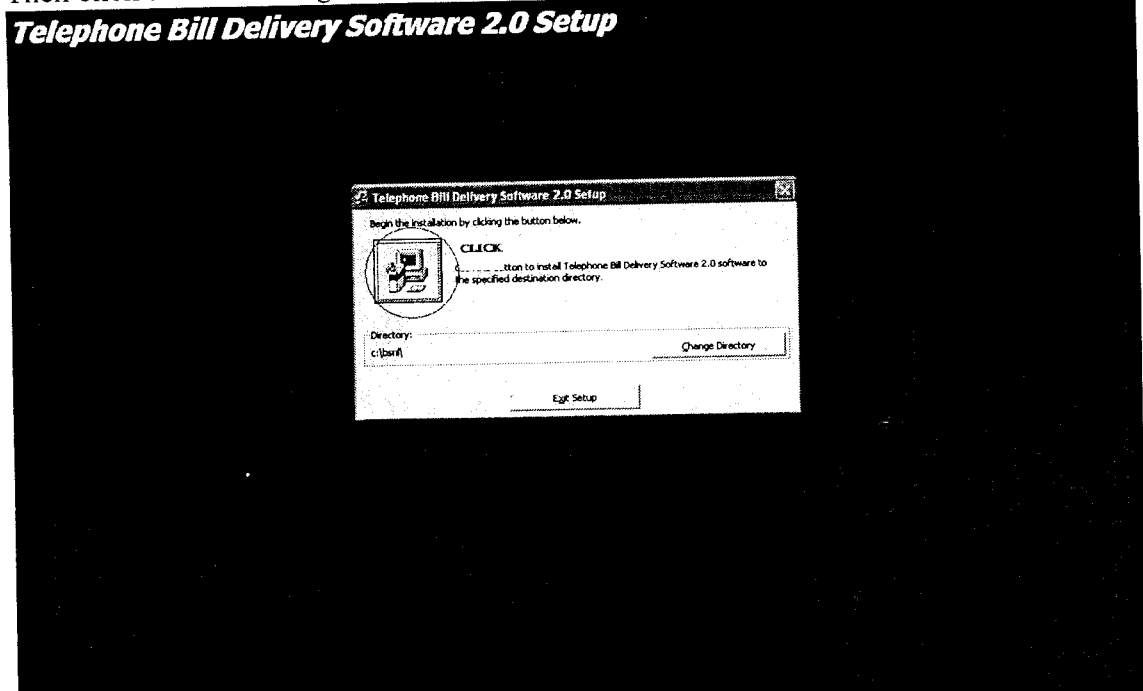

- 10. Click continue
- 11. Installation will be started.
- 12. If installation asks for any file to keep file then click press YES
- 13. Installation will be completed.
- 

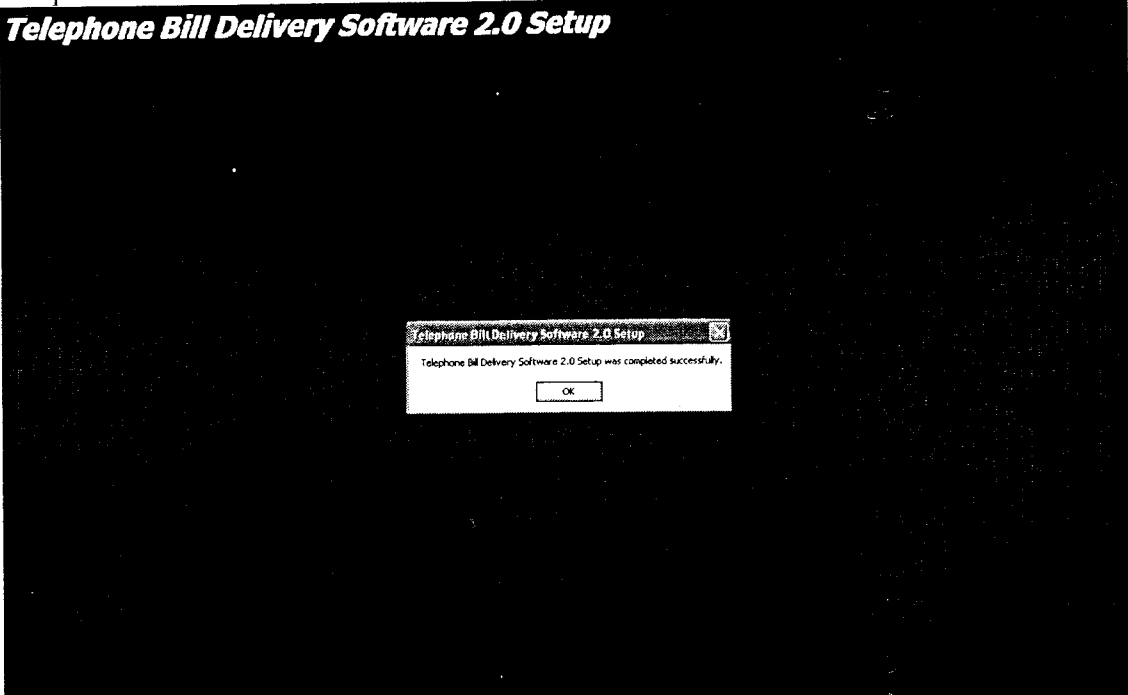

14. It will be located in Programfiles->telephone delivery software 2.0-> **TBDS** 

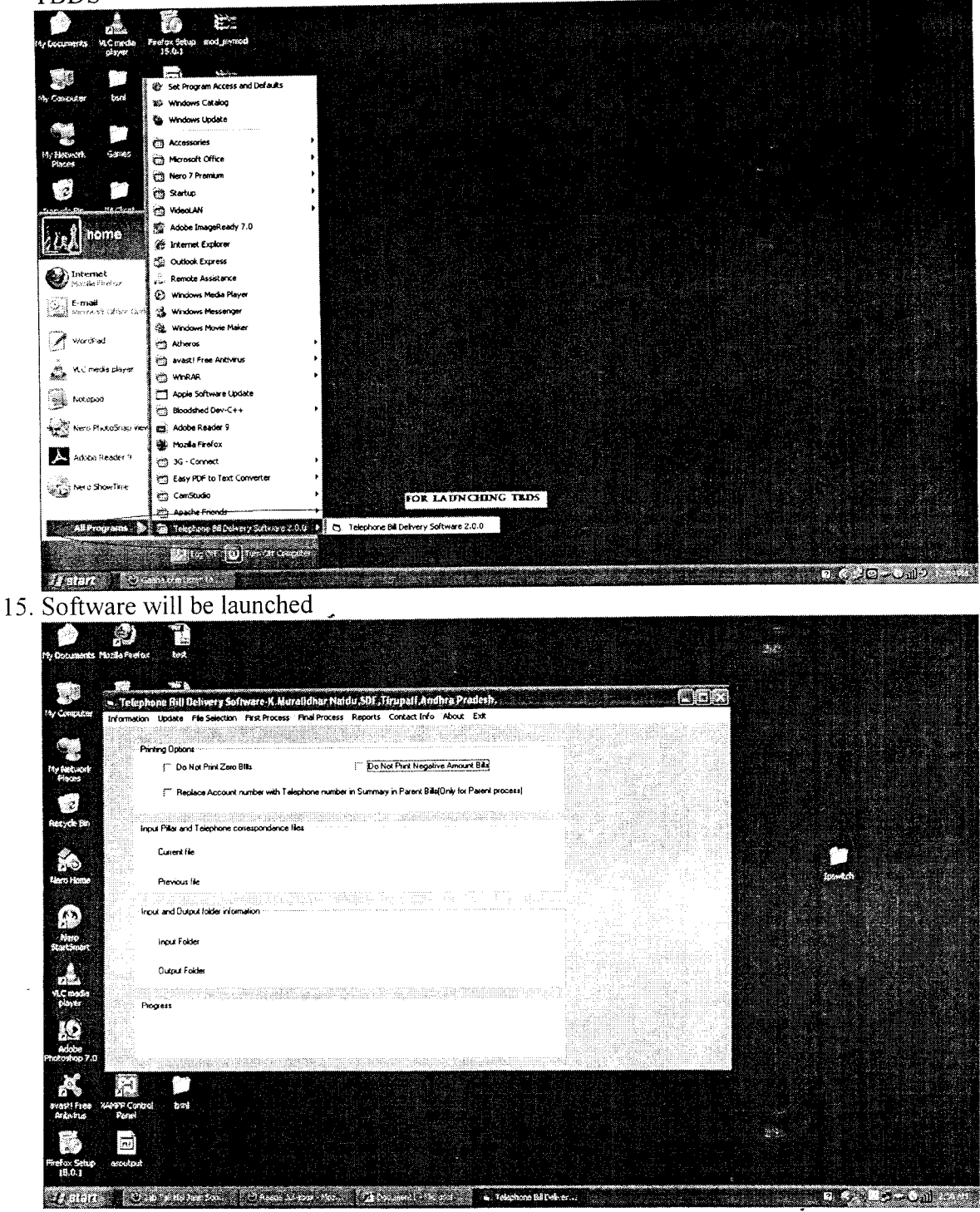

## Telephone Bill Delivery Software

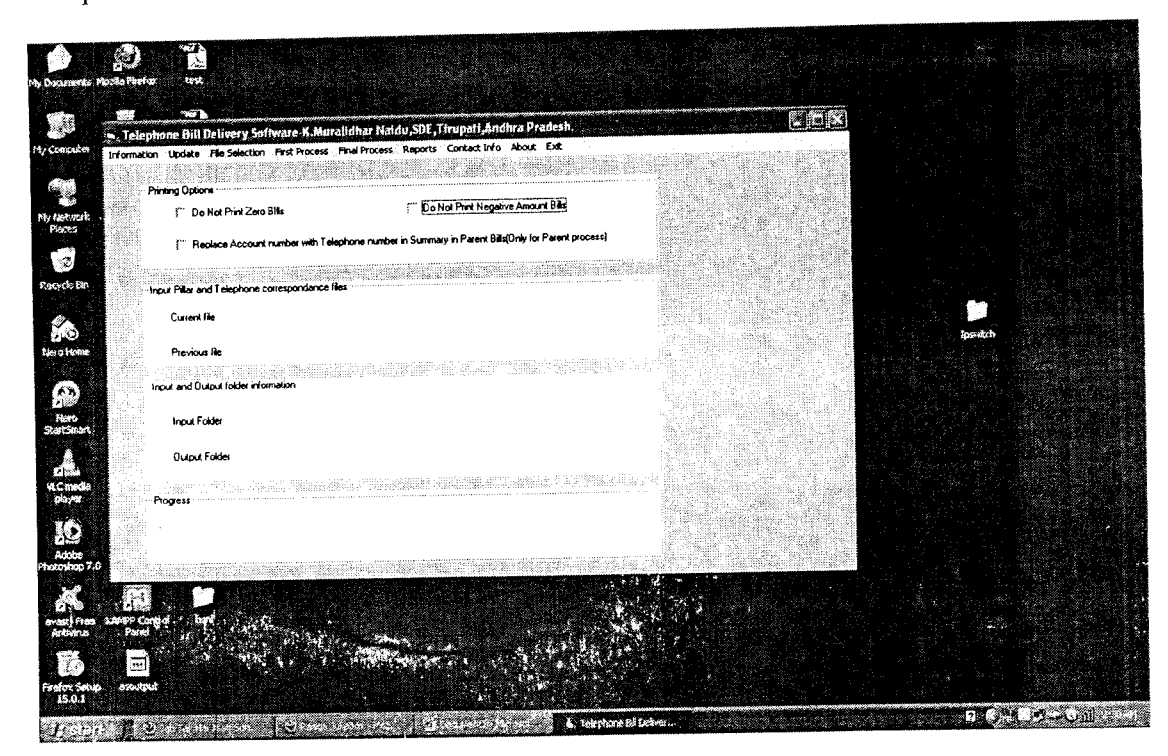

About Menus

- 1. Information<br>2. Update
- 
- 3. File Selection
- 4. First Process
- 5. Final Process
- 6. Reports
- 7. Contact Info
- 8. About
- 9. Exit
- 1. lnformation:

In this menu item there are five submenus available to verify the current setup.

- i) SDCA Information : SDCA codes and their names are available.
- ii) Not Print List: This is a file consisting of numbers which are administered as not to print. Output file created by eliminating the numbers which are listed here.
- iii) Re-Grouping of SDCAs: All groups are by default under the SDCA name. But if you want to re-group one SDCA exchanges into multiple SDCAs. If you don't want to regroup it remove the contents and save it and update it.
- iv) To posted List: This consists of numbers which are to be separated out and can be given to post office for delivery.
- v) Rename of the Exchange: By default exchange names will be taken from the pillar number. If this name is different from the well known exchange we can modify it by entering information here.
- 2. Update: This menu item is used to update the corrected data. Any item which is modified in the information sub item can be update here.
	- i) Update SDCA Information : After modification of the file under information sub item SDCA Information can be update.
	- ii) Update Not Print List: same as above
	- iii) Update Re-grouping of SDCA: same as above
	- iv) Update posted list same as above
- 3. Pre-requisites for Running the software
	- i) Download printed files from CDR server to system(AO PC). These files are in .gz format. To open the .gz files we require winrar software.
	- ii) Create two folders in any drive for input and output files. For example d:\input-data d:\output-data. There must not be any spaces in the folder name...
	- iii) Get the telephone number and pillar corresponding file from ITPC Datacenter. This file must be comma delimited file in the following format. Customer ID, Telephone Number, Pillar No. For example 4 00 123 4 5 6,087 7 -2249 I I O,TRPALP 0023 400123457 ,0877 -22491 1 1,TRPALP0024 400123458,0877-2249112,TRPALP0024
- 4. Running the software

There are five steps involved in running the software

- i) No:l :Click File and folder->files and folder selection in the menu a window will be opened, Select input folders and output folders created. And select the present pillar corresponding file and previous file in this window and click OK and close-
- ii) No:2 : Click First process->Pillar and number correspondence
- iii) No:3 :Click First Process->Input file processing
- iv) No:4 :Click First process->Updation of the processed files.
- v) No:5: There are three printing options as check boxes. Do not print Zero Billls , Do not Print Negative bills and Replace account number with telephone numbers. If you check Do Not Print Zero Bills telephone bills which are zero amount are not printed. Same as negative bills. By default all bills are printed. Depending of the checking the options output will be printed.
- vi) No :6: Then final process->SDCA wise.

Output fblder contains separated files with following format

{SDCAD Name}{Iixchange name}.ps for example

TRPALP.ps where TRP: sdca name ALP: Exchange Name

In these files bills are sorted according to the pillar number. We can hand over these bills to lineman according to the area for distribution.